## **วิธีการเปิ ดไฟล์นามสกุล ASC โดยใช้โปรแกรม Microsoft Excel**

1. เปิดโปรแกรม Microsoft Excel

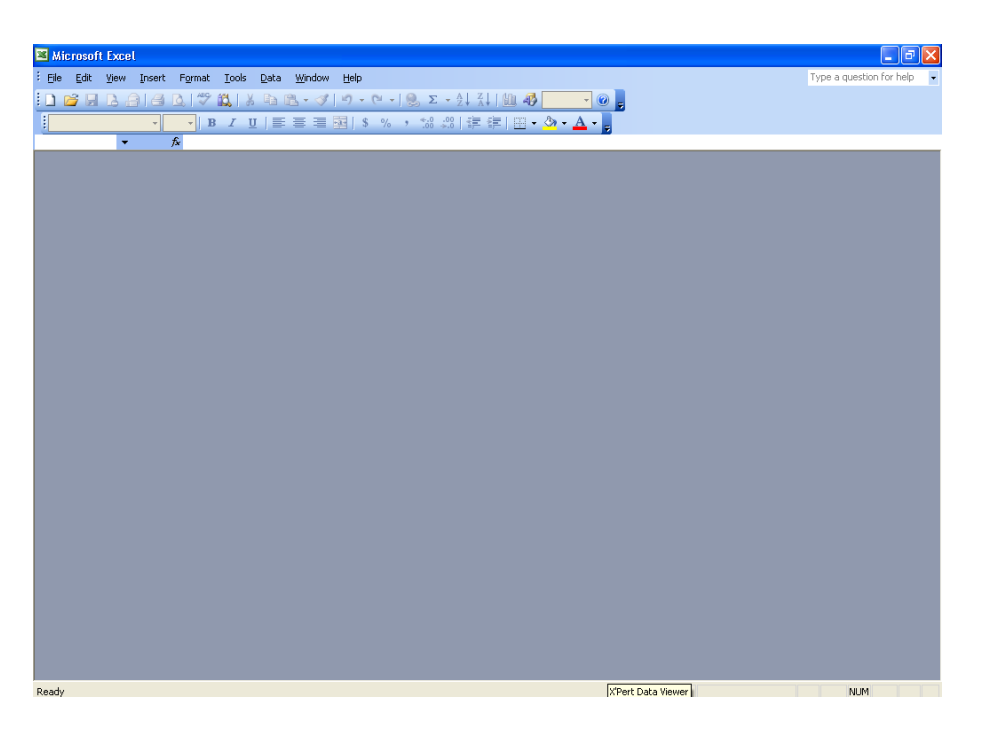

2. เลือก File  $\rightarrow$  Open

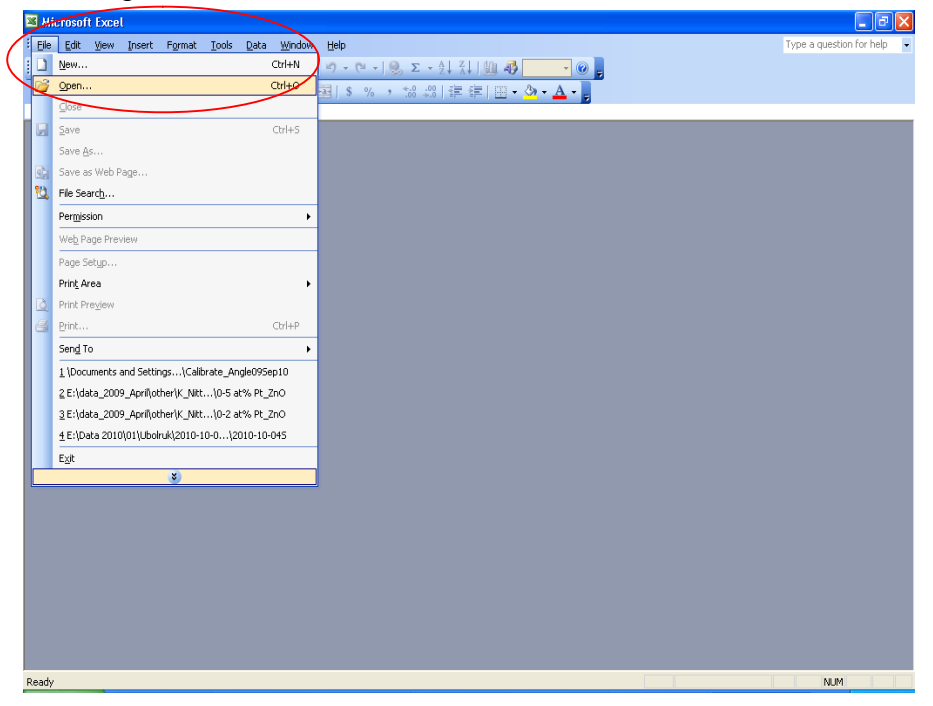

3. เลือกเอกสารที่เราต้องการจะเปิด นามสกุล  $\operatorname{ASC}$ 

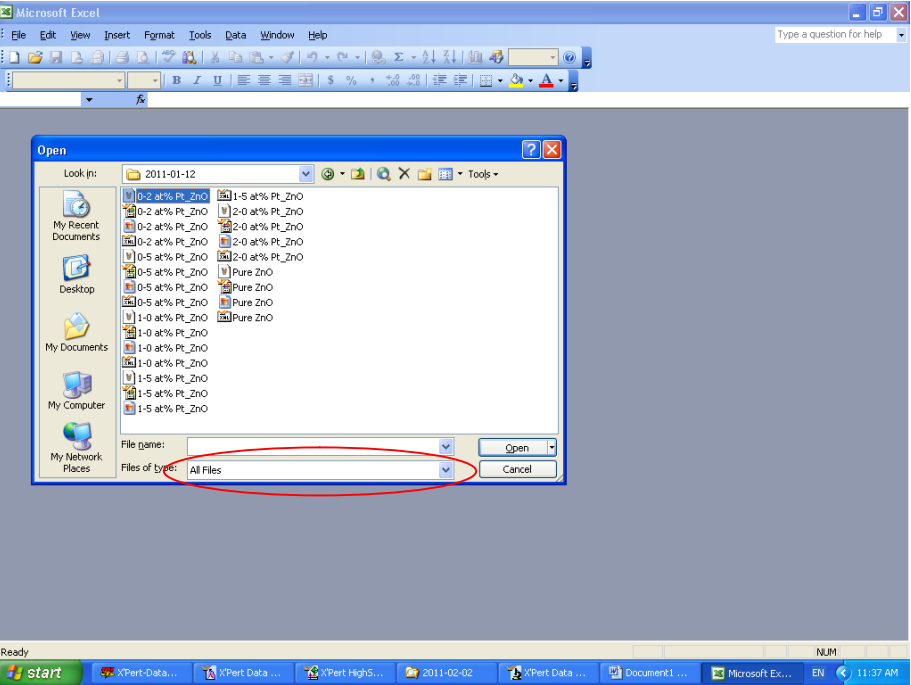

4. เลือก Fixed width แล้ว Click Next

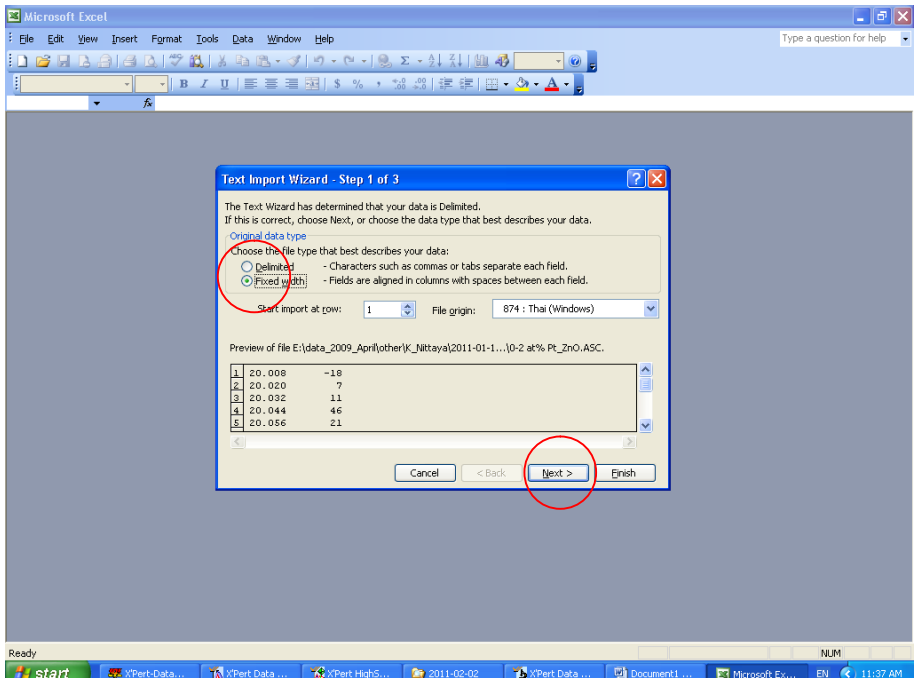

## 5. Click Next

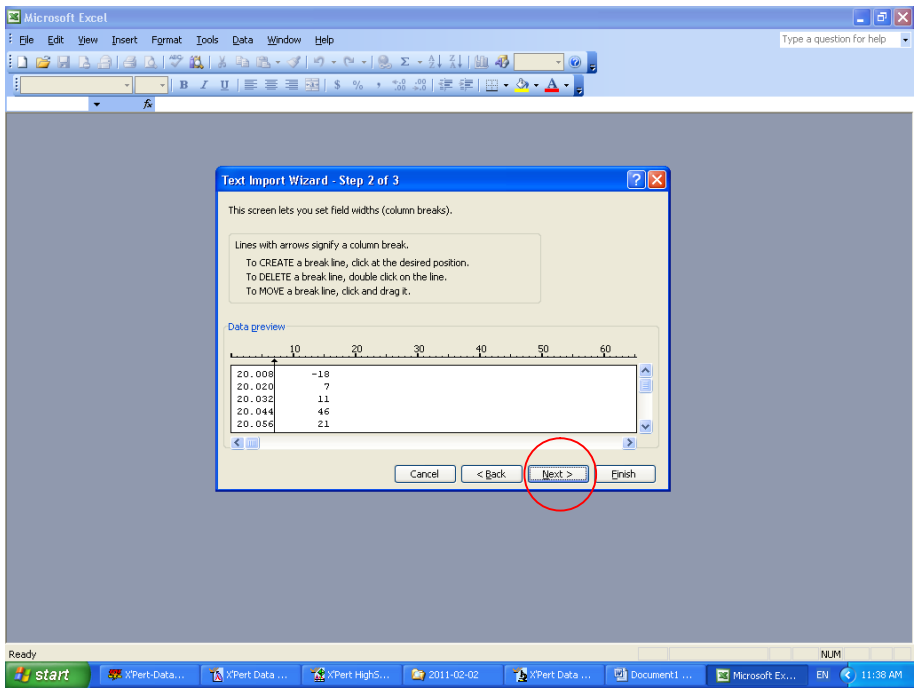

## 6. Click Finish

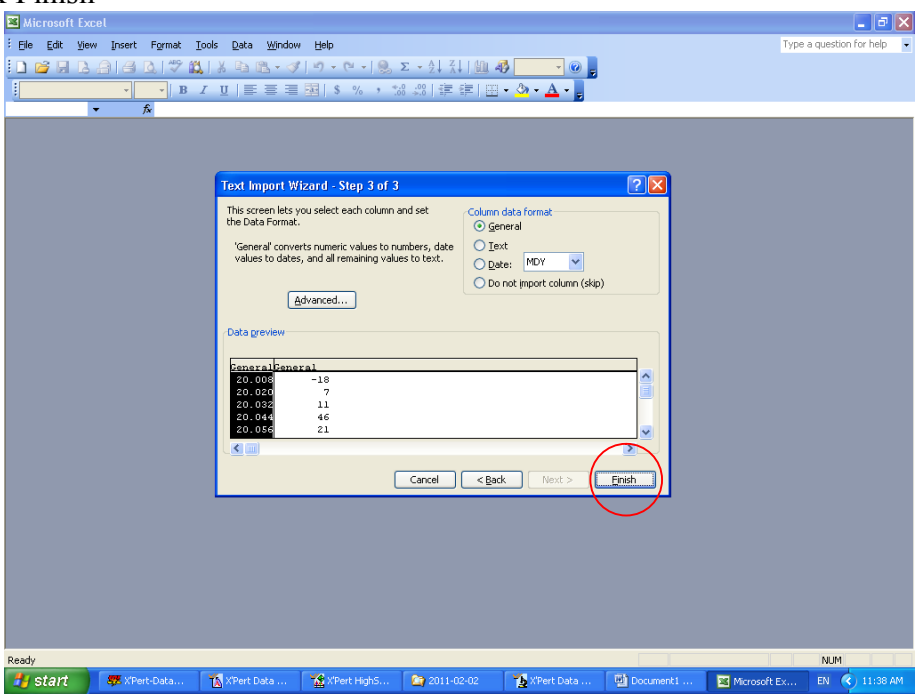

7.จะได้เอกสารเป็น Excel ซึ่งสามารถนำข้อมูลมาทำเป็นกราฟเพื่อใช้สำหรับนำเสนอ หรือประยุกต์การใช้งาน ต่างๆตามความเหมาะสม